# **Collaborate Participant Panel Details**

The Participants panel is your "control center" for conducting a session. It is from here that you manage Participants by granting and revoking their permissions, inviting or removing Participants to or from the session, sending them to breakout rooms, and getting their input through polling. The Participants panel is also the place where you and other Participants can access user profiles and activity indicators.

#### **Panel Details**

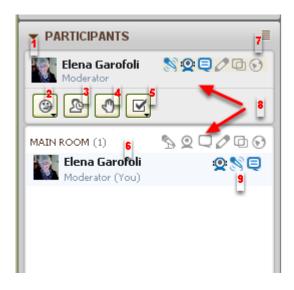

- 1. Expand/Collapse button
- 2. Feedback Menu
- 3. Step Away Button
- 4. Raise Hand Button
- 5. Polling Response menu
- 6. Participants list
- 7. Global options menu
- 8. Global Permissions Icons
- 9. Activity indicators

Your name appears at the top of the Participants panel in the Status area as well as in the Participants list below it. In both places you will see information about your permissions, your current activity and your profile.

In the Participants list, all the Moderators in the session are displayed in alphabetical order at the top of the list (above the horizontal rule), followed by all the Participants, whom are also listed in alphabetical order.

As a Moderator, you can use all the available Participant panel features. Participants can use only a subset of the features.

### 1. Use the Expand/Collapse button to reduce the size of the panel

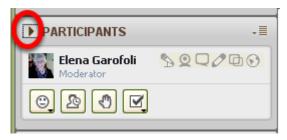

NOTE: This will allow more space for the rest of the user interface on the screen.

#### 2. Find a number of emoticons under the Feedback menu

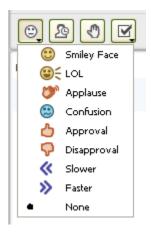

NOTE: Choosing an emoticon will place the icon after your name in the Participant Panel

## 3. If you leave the session, click the Step Away icon

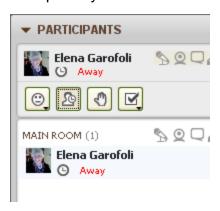

**NOTE**: You might use this feature if you have logged in before the session, but temporarily leave your computer before the session begins. Click the icon again to remove the Away indication.

## 4. Encourage interaction by using the Raise Hand icon

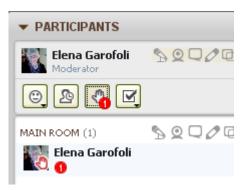

NOTE: When participants raise their hands, the order in which they did so is indicated in red, in addition to the outline of the raised hand. Click the icon again to remove the Raise Hand icon

## 5. Students can respond to polls by using the Polling Response Menu

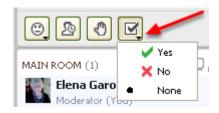

6. Observe the list of Participants underneath the Moderator information

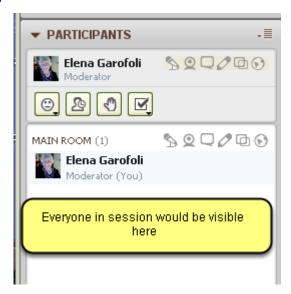

7. Global Options can be controlled within the Panel

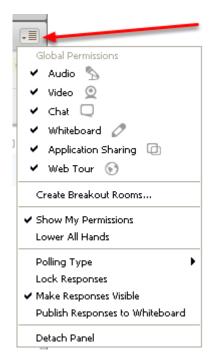

NOTE : These Global Permissions get established when you initially create the Room

8. The icons indicate the Global Permissions each Moderator and Participant has

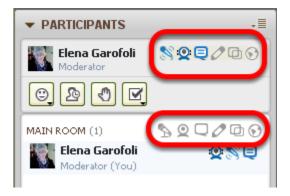

9. The highlighted icons indicate whom is conducting what kind of activity

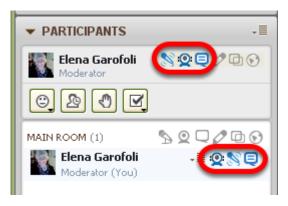

NOTE: In this example, the Moderator is using video, audio, and text chat